# STEPS FOR MAKING THE PEN IN PHOTOSHOP

REMINDER: On some PhotoShop versions, the paint bucket and gradient are on the same button PEN

- 1. Open a new canvas, about 800 x 800 pixels, with transparent background
- 2. Select rectangle tool and create rectangle for barrel of pen
- 3. Select gradient tool, then double click on gradient to customize A great formula is:

Base, base, highlight color, base, base, dark... such as follows

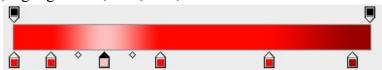

- 4. Once the gradient is made, go to the layer with the rectangle. Holding shift, drag a vertical line from top to bottom. Your rectangle should now host your gradient.
- 5. On a separate layer, create a rectangle for the nib of the pen (the point). Use the same gradient, but change the colors to metallic (either gold or silver). Again apply a gradient top to bottom.
- 6. On a separate layer, make rectangles for the top of the pen and clicky thing.

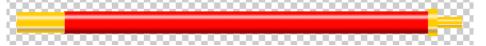

7. Create a pocket clip for the pen with a rectangle. Apply the gradient from left to right

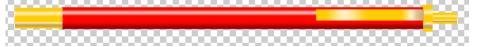

8. Find the layer with the nib (point) on it. Press Ctrl-t. Then, while holding down the keys CTRL, ALT and SHIFT, grab the bottom-left point of the rectangle and drag it up to the middle. Your nib should look more like a real pen now. Click the "+" thingie on the toolbar to apply.

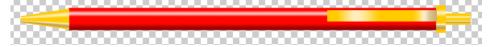

- 9. If desired, add your name to the pocket clip. If gold, add it in brown, and draw opacity back until it looks good.
- 10. Select "Layer" "Merge Visible". Your pen should now be on one single layer.
- 11. Click "Filter" and then "Liquify"
- 12. Make sure the top icon on the left is selected. Change your brush size to just smaller than the height of your pen.
- 13. GENTLY drag the spot where the pen and nib meet a few pixels right until it looks curved.
- 14. Do the same at the other end, dragging the same direction until it looks slightly curved.
- 15. Shrink the brush to a smaller size (around 8 pixels) and drag the center of the pocket clip until also slightly rounded. At this point, you should have this:

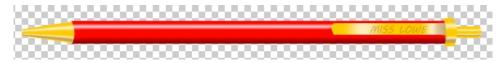

### BACKGROUND

- 16. Your pen is done! Create a new layer. This will be your background color. I recommend a drab color that is different from your pen color. Use the paint bucket to full this layer. Drag that layer under the pen layer.
- 17. On a new layer, select a rectangle, about two-thirds of the page. This is your "table." On this layer, select a gradient. It should be ONLY black to transparent. Select the color-to-transparent button, and change the color to black.
- 18. Apply this gradient to the rectangle. Move the gradient layer under the pen. It now should look like the picture.

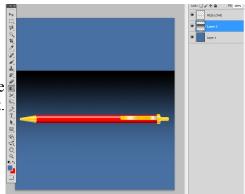

Lock: 🔝 🥒 💠 🔒

Fill: 100%

#### **SHADOW**

- 19. Create a new blank layer.
- 20. Hold the control button and click on the LAYER with the pen (not on the pen, but layer) It should have a dotted line around the pen.
- 21. Click on the blank layer.
- 22. Use the paint bucket and pour black into the shape.
- 23. Move the black layer under the pen layer. Then de-select the layer.
- 24. Click the crosshairs "+" and onto the shadow layer. Use the arrow keys to move the shadow down and to the side a little. It should look like a shadow, but dark.
- 25. Drop the opacity of the shadow until it looks natural.

# REFLECTION

- 26. Click on your pen layer. At the top of the page, click "Layer" and "Duplicate Layer." You should now have a copy of your pen.
- 27. Remove your duplicate layer under your shadow.
- 28. Press CTRL-T. Drag the top-center handle (little square) down until the mirrored pen looks to be the right size. Then click the crosshairs "+" and apply.

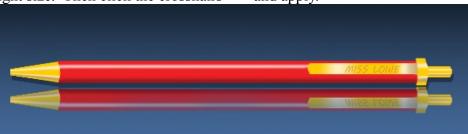

- 29. Reduce the opacity of the mirrored pen until it looks like a reflection.
- 30. Select a LARGE, SOFT eraser. About 150 pixels with 0% hardness is good.
- 31. Click along the bottom of the reflection to fade it. Don't click and drag, and be careful
- 32. When it looks the way you want it to look, save it and email it to Ms. Lowe

## SEE SAMPLE PEN ON NEXT PAGE!!!!

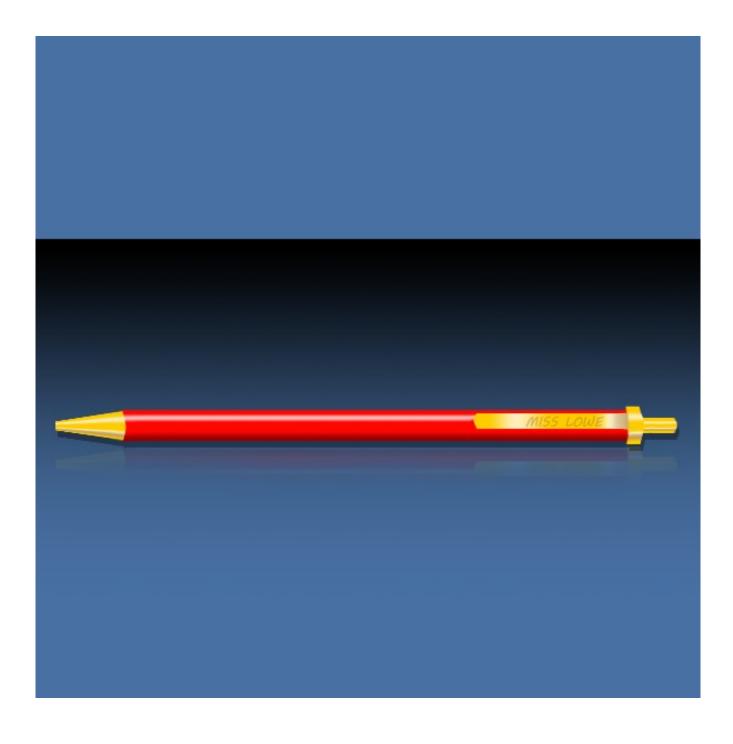